## **Tisk dokumentů přes webové rozhraní**

Na webové stránce **[tisk.opf.slu.cz](https://palmira2.opf.slu.cz:9443/end-user/ui/login)** máte přístup nejen ke kontrole úloh zaslánych na tiskárnu, ale také k samotnému odesílání. Odkaz je také uveden v levém menu [.Obr.1](https://dokuwiki.opf.slu.cz/_media/navody:tisk1.png)

K webovému rozhraní SafeQ se přihlašujete údaji z CRO. Více informací k CRO naleznete na stránce [Centrální Registr Osob \(CRO\).](https://dokuwiki.opf.slu.cz/sluzby:cro)

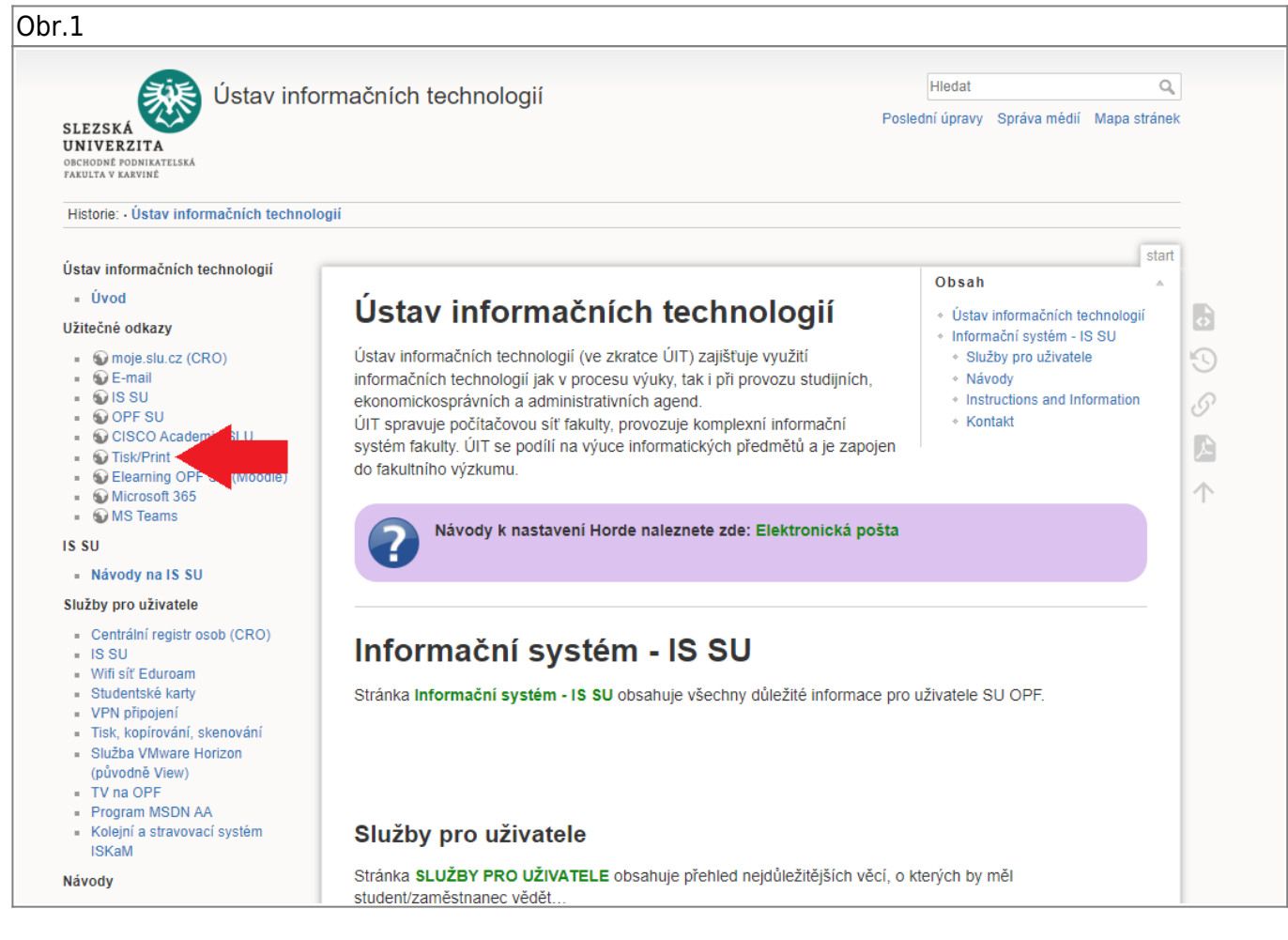

## **1.** Před prihlášením si ověřte vybraný jazyk [Obr.2](https://dokuwiki.opf.slu.cz/_media/navody:tisk2.png)

Obr.2

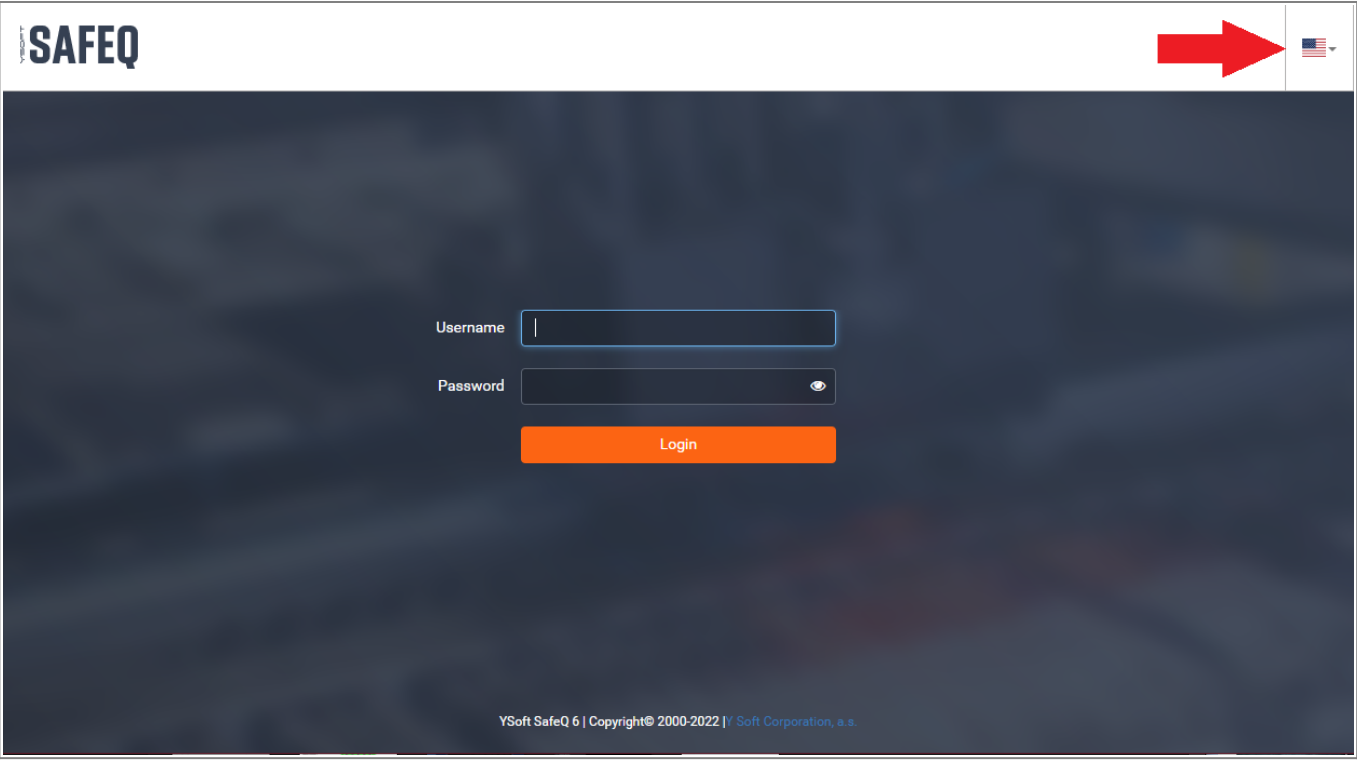

**2.** Po přihlášení se zobrazí následující obrazovka kde [Obr.3](https://dokuwiki.opf.slu.cz/_media/navody:tisk3.png):

- Kliknutí na jméno (šipka **1**) nabídne odhlášení.
- **Čekající** (šipka **2**) zobrazuje doposud nevytištěné úlohy přímé nebo přes Secure frontu.
- **Vytištěno** (šipka **3**) zobrazuje již vytištěné úlohy. Je zde možné úlohu znovu zařadit k tisku (bude znovu zaúčtováno).
- V bočním menu je možné se přepnout na **Odeslat úlohu** (šipka **4**)

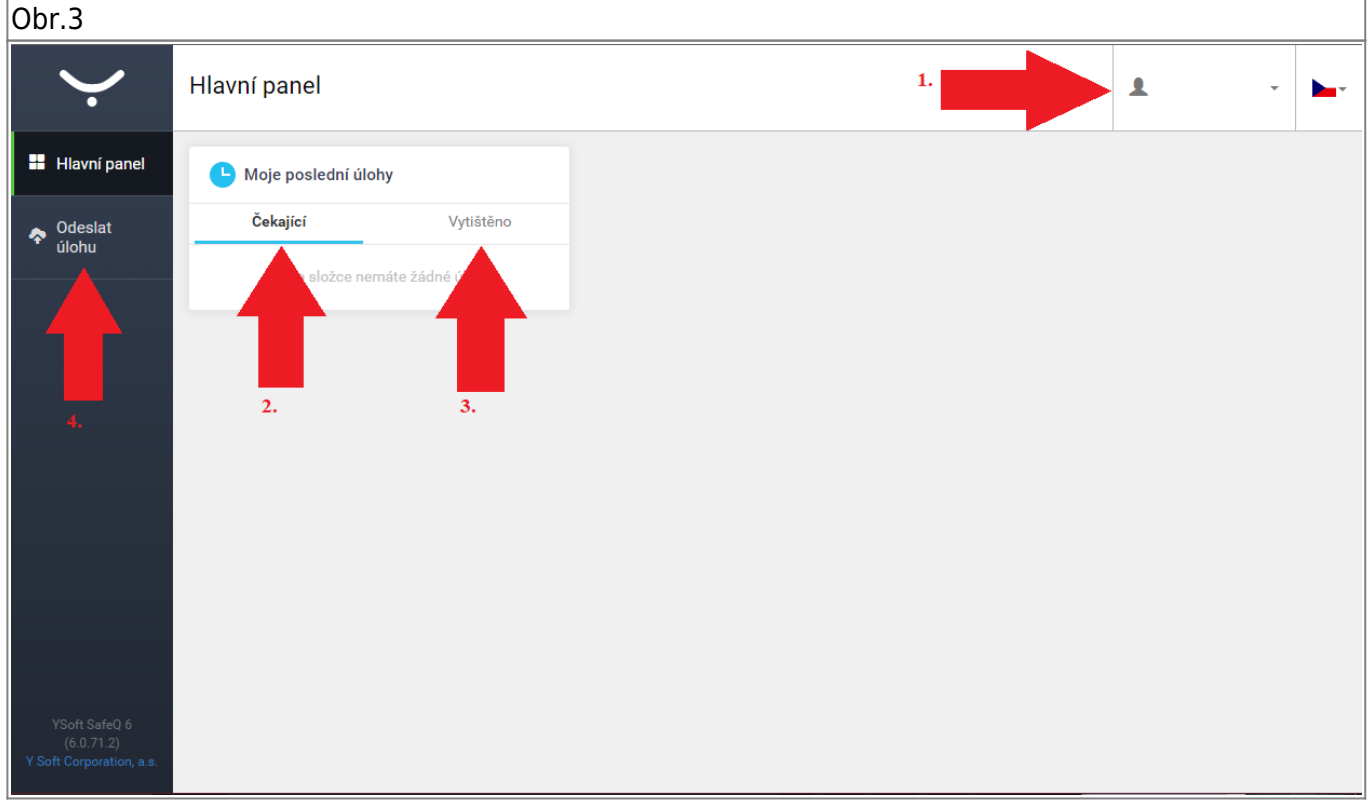

**3.** Přepnutím na **Odeslat úlohu** můžete nahrát soubor [Obr.4:](https://dokuwiki.opf.slu.cz/_media/navody:tisk4.png)

- Kliknutí se otevře nabídka pro výběr souboru nebo je možno jej přetáhnout do zvýrazněného pole (šipka **1**).
- Po zvolení souboru je potřeba kliknout na tlačítko **Nahrát** (šipka **2**).

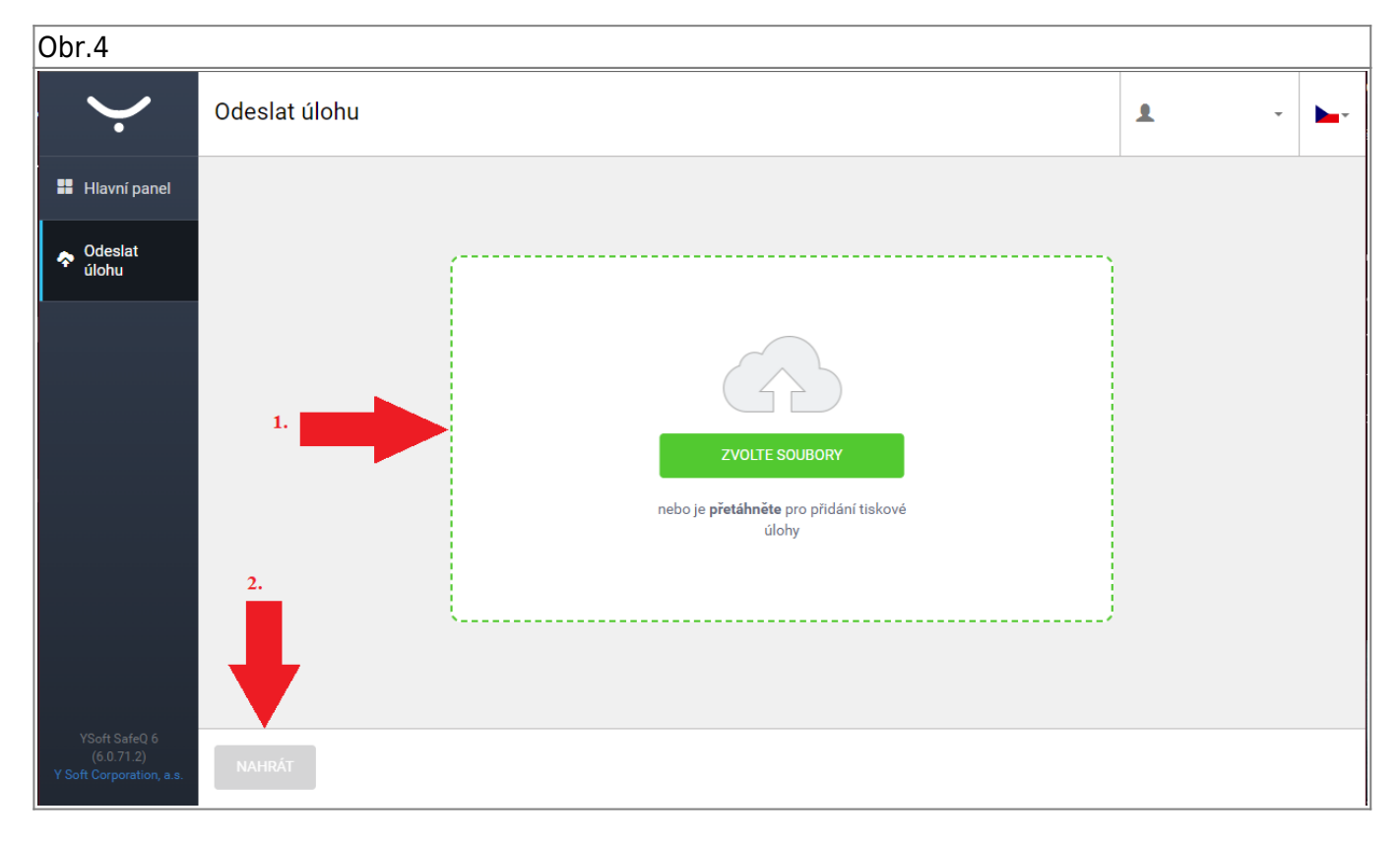

Tato služba funguje i na mobilních zařízeních. Soubor takto zaslaný k tisku je zařazen na Secure frontu a je následně možné si jej s identifikační kartou vyzvednout na kterékoliv tiskárně.

## From:

<https://dokuwiki.opf.slu.cz/>- **Ústav informačních technologií**

Permanent link: **<https://dokuwiki.opf.slu.cz/navody:tisky>**

Last update: **2024/01/09 12:54**

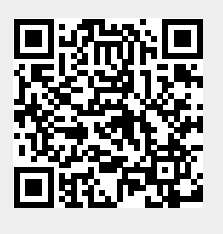